## Registro ITCP

Enlace: [https://pe.gatech.edu/courses/innovation-and-technology-commercialization-professional](https://pe.gatech.edu/courses/innovation-and-technology-commercialization-professional-itcp#session-details)[itcp#session-details](https://pe.gatech.edu/courses/innovation-and-technology-commercialization-professional-itcp#session-details)

1. El enlace que aparece arriba es la dirección de la web GTPE (Georgia Tech Professional Education) del curso ITCP. Desplácese hacia abajo para conocer los detalles de la sesión. Haga click en las flechas resaltadas por un círculo rojo para obtener información sobre las sesiones.

## **SESSION DETAILS**

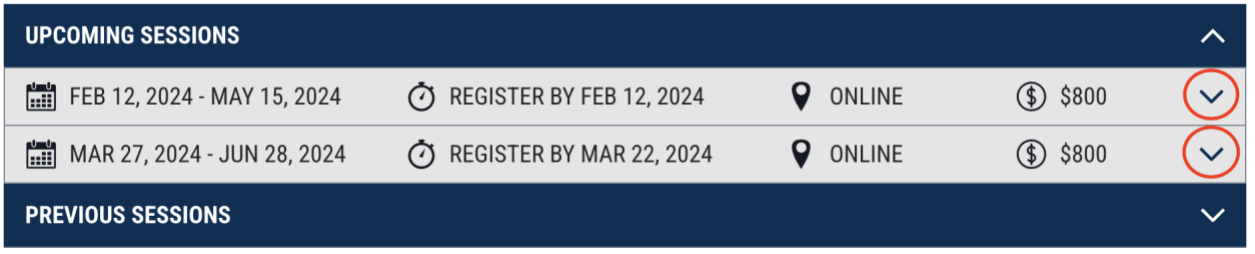

2. También puede hacer clic en "Session Details" para consultar información más detallada de la sesión.

## **SESSION DETAILS**

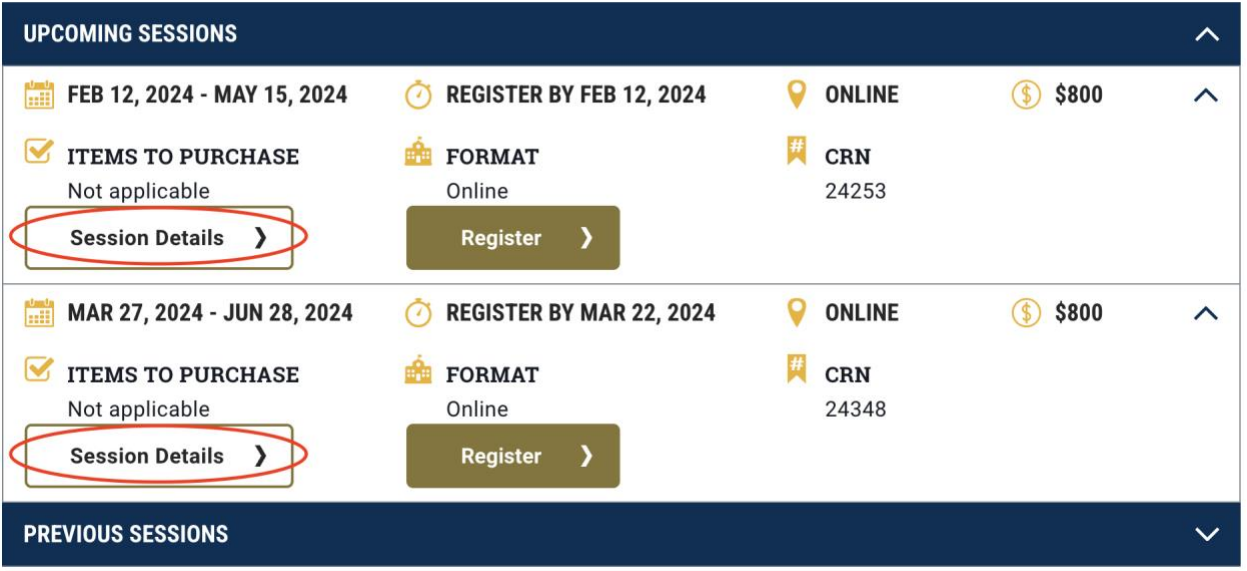

3. Confirme a cuál sesión desea unirse y haga click en el botón con la palabra "Register".

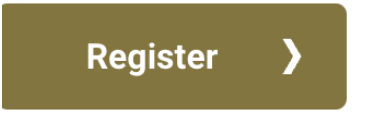

4. Debe aparecer una ventana emergente con la frase "YOUR CART HAS BEEN UPDATED." Por favor, proceda a hacer click en el enlace "proceed to your cart" (resaltado dentro del círculo).

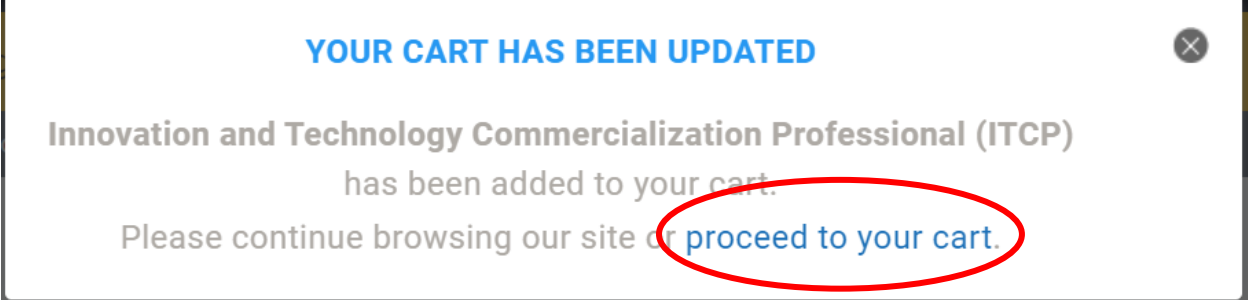

- 5. Haga click en "Checkout" ubicado en la esquina inferior derecha de la página, lo cual le llevará a un inicio de sesión.
- 6. Por favor, proceda a hacer click en "Create Attendee Account" si usted no ha iniciado sesión. La página debe verse como la imagen que aparece a continuación.

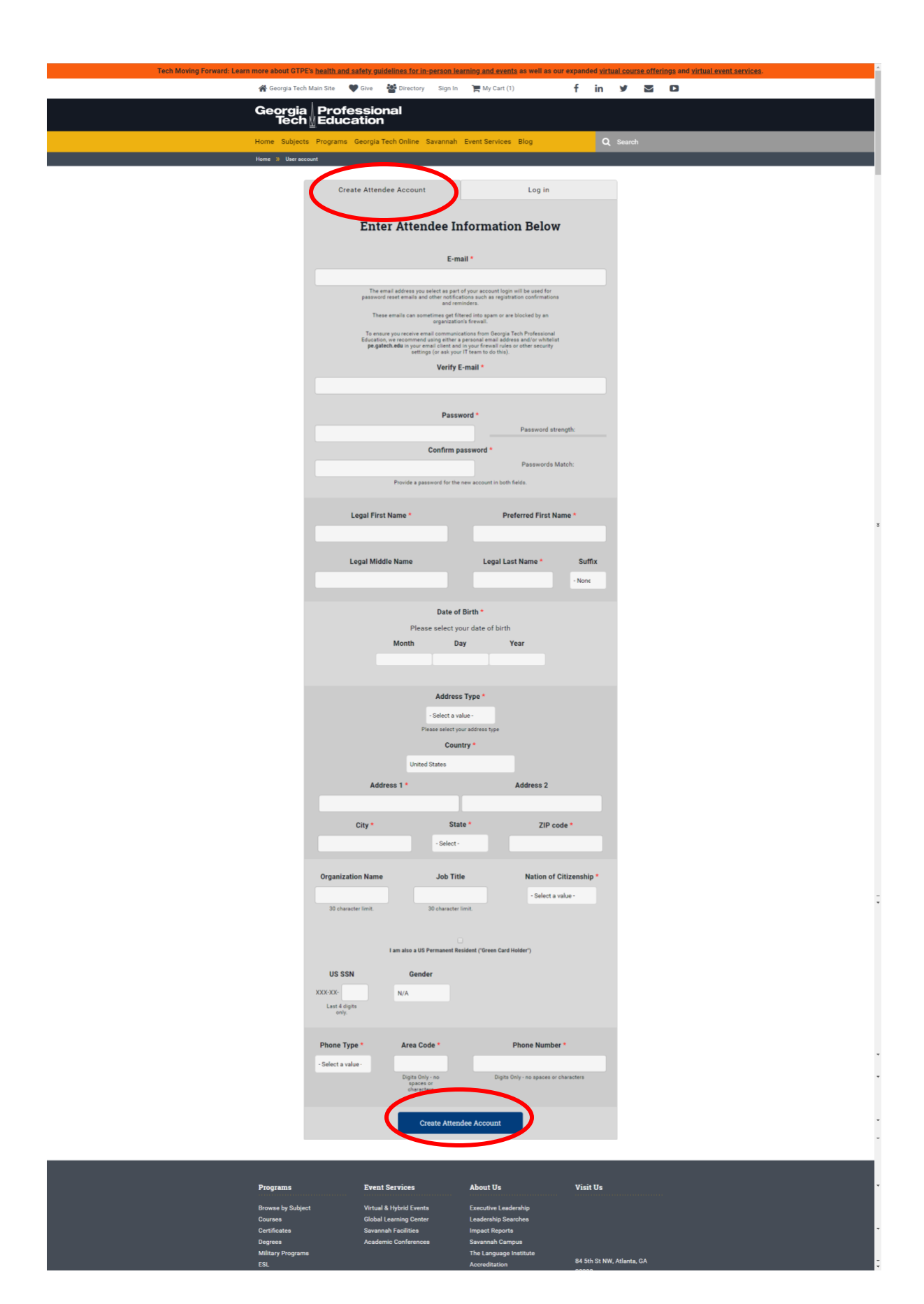

7. Una vez creada la cuenta, aparecerá una nueva página como la imagen que se muestra debajo:

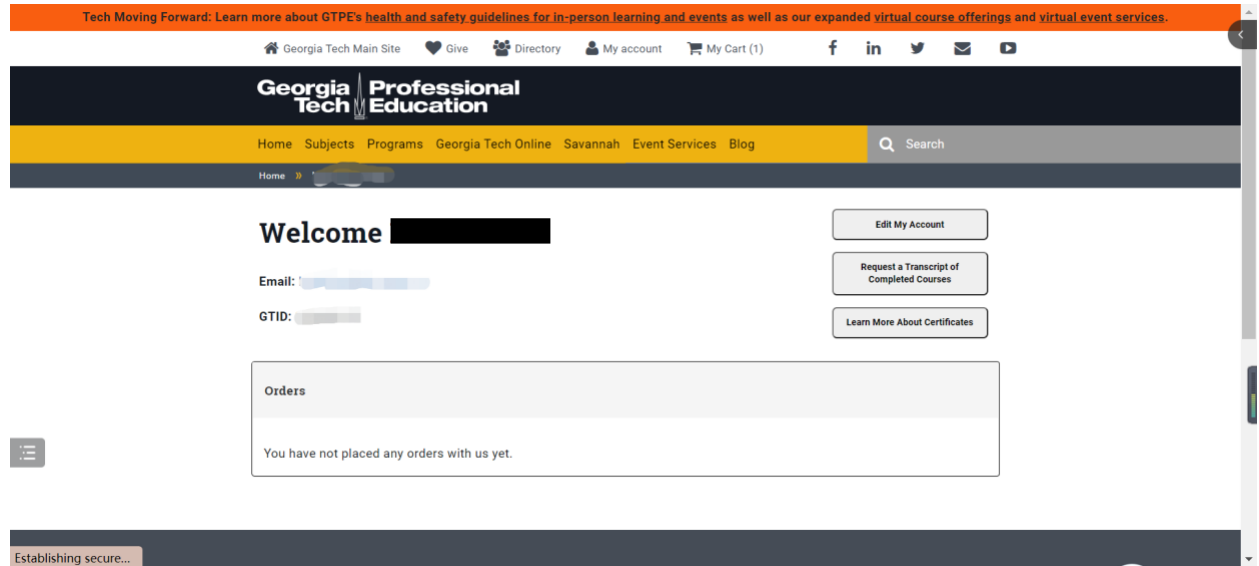

8. Por favor, tome nota de su GTID y haga click en "My Cart", lo cual aparece escrito en gris y resaltado dentro de un círculo rojo en la esquina superior derecha de la página (vea la imagen a continuación). Esta acción le llevará de regreso a la página que se muestra debajo:

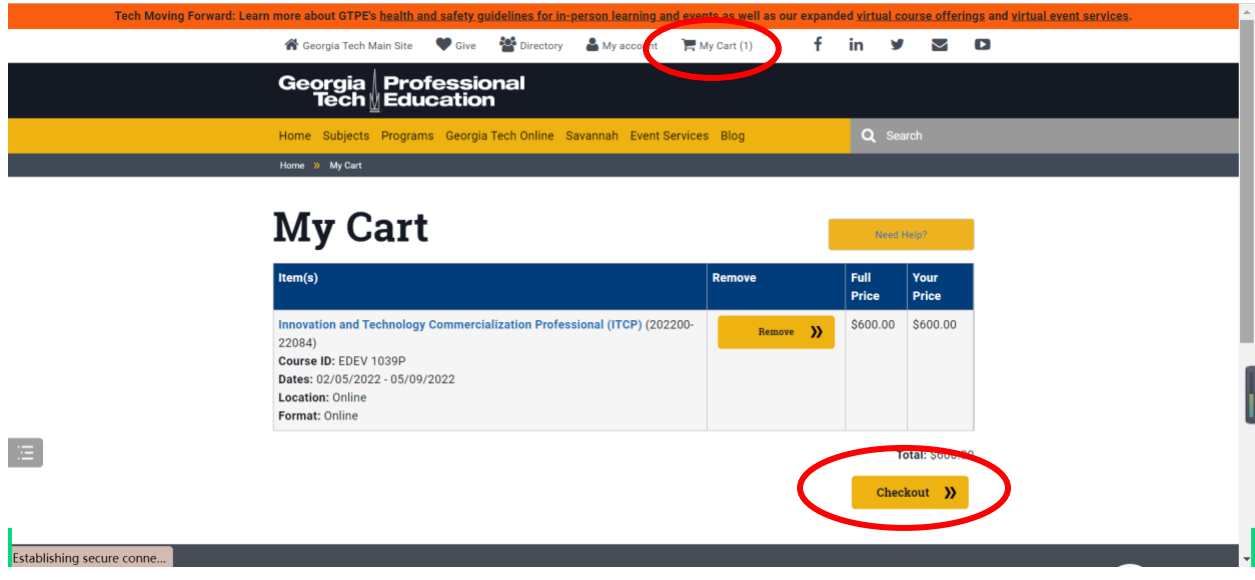

- 9. Haga click en "Checkout" nuevamente.
- 10. Haga click en "Continue to next page".

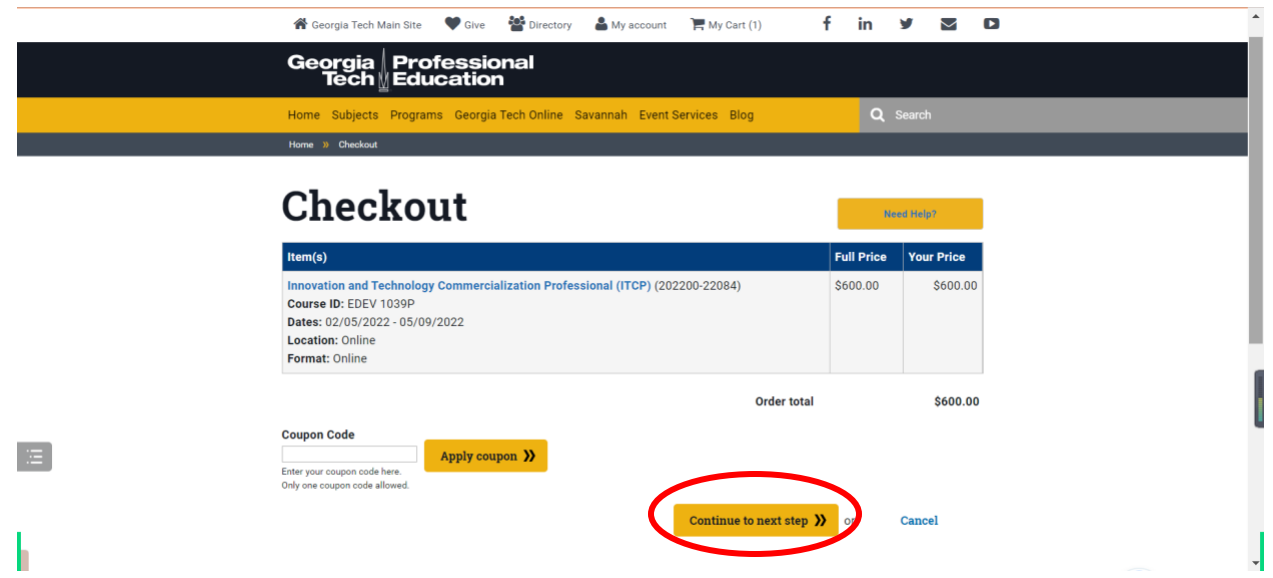

11. Seleccione el método de pago, proporcione la información solicitada en la factura y haga click en "Continue to next page".

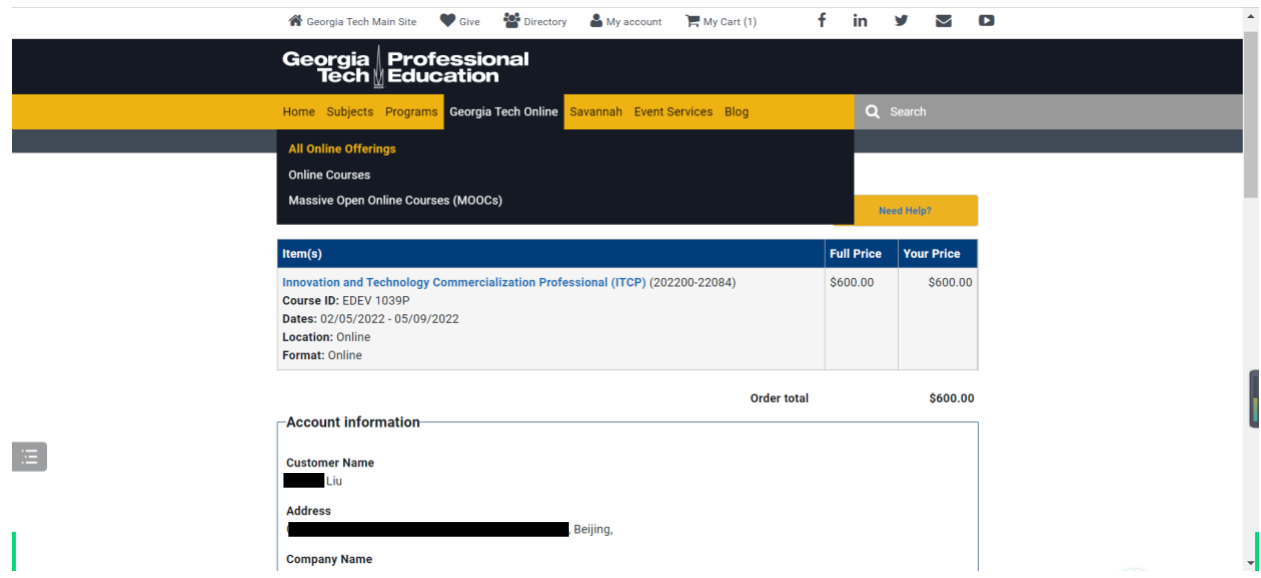

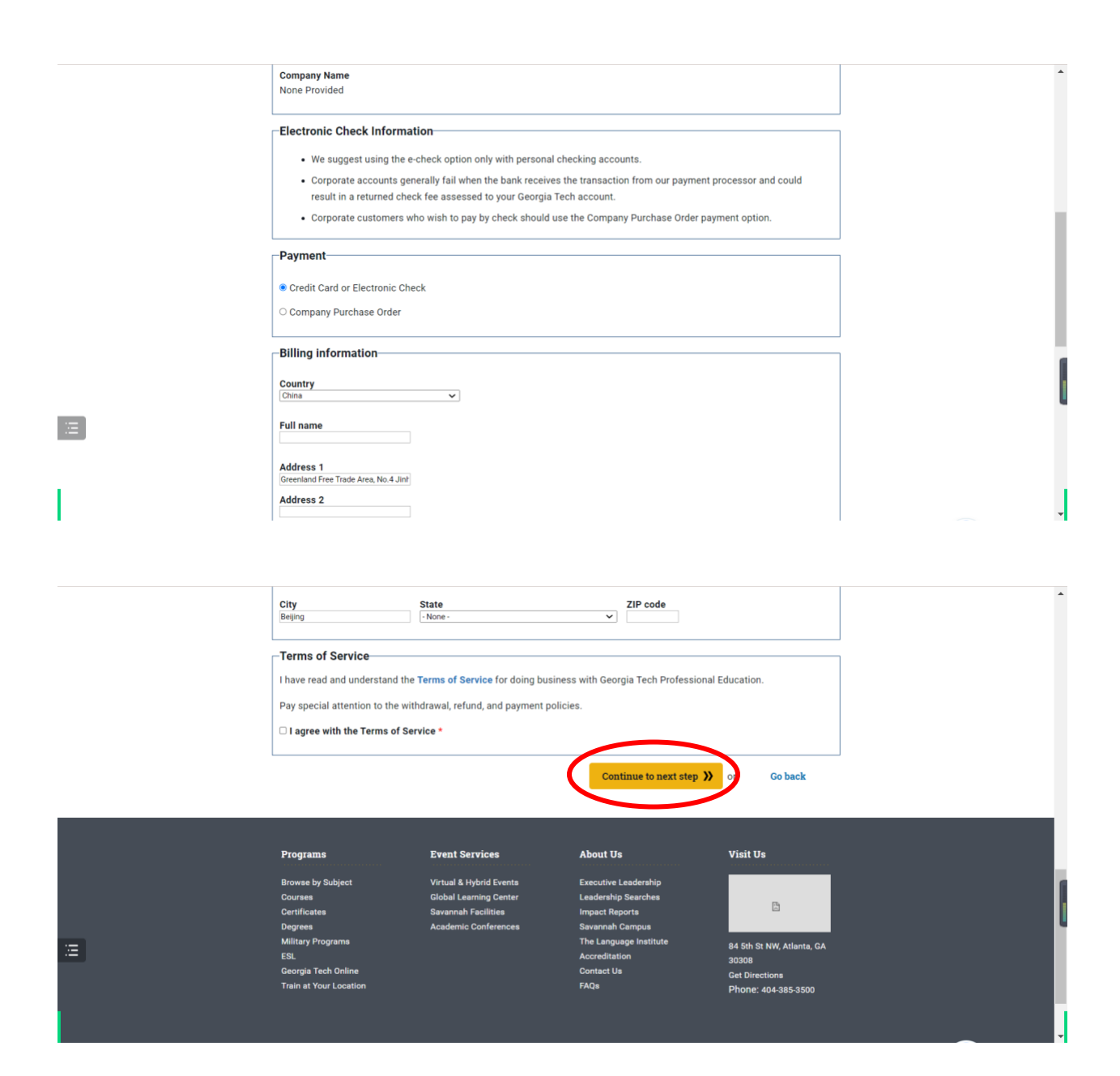

12. Espere unos minutos mientras se procesa la información.

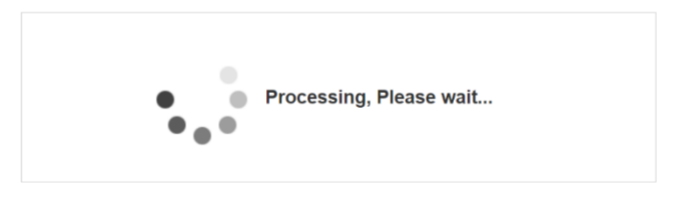

 $\equiv$ 

Waiting for epay.gatech.edu..

13. Luego aparecerá la página de pago como se muestra a continuación. Por favor, llene los campos con la información solicitada y haga click en "Continue" en la esquina inferior derecha de la página.

 $\cdot$ 

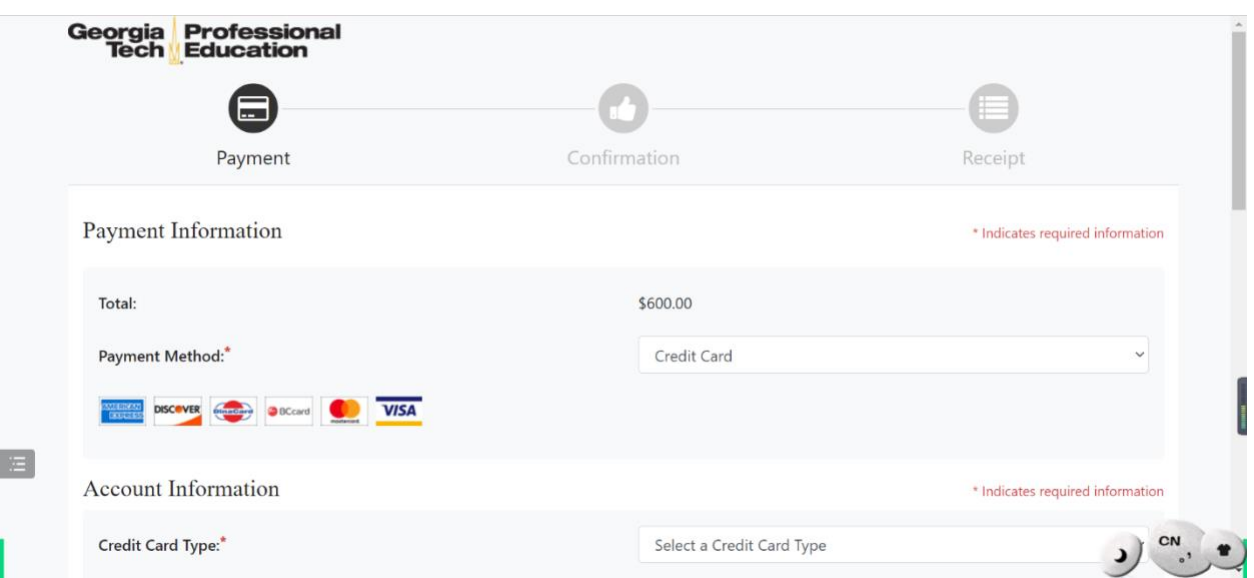

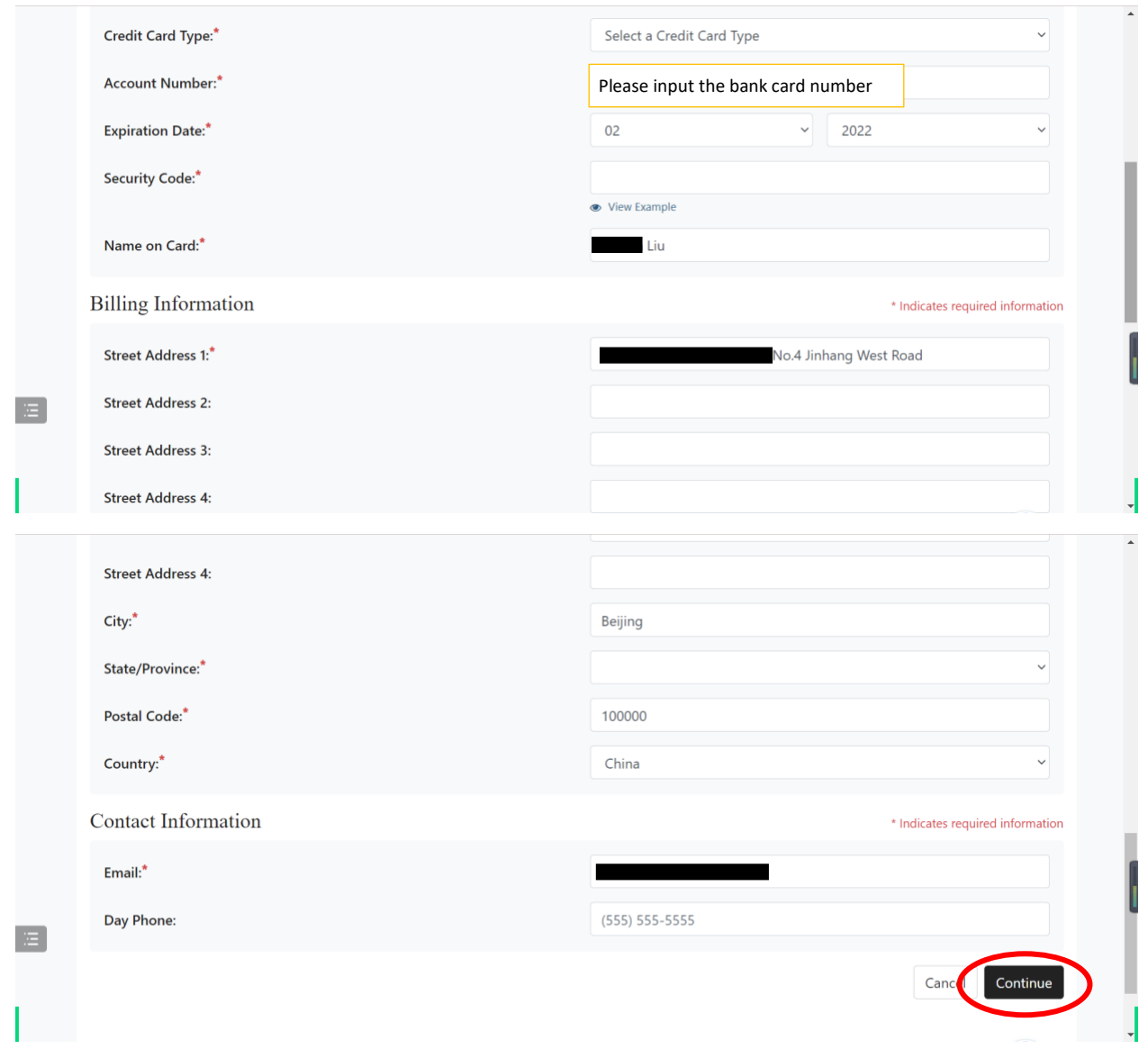

14. Confirme su información y haga click en "Continue" nuevamente para completar su pago.

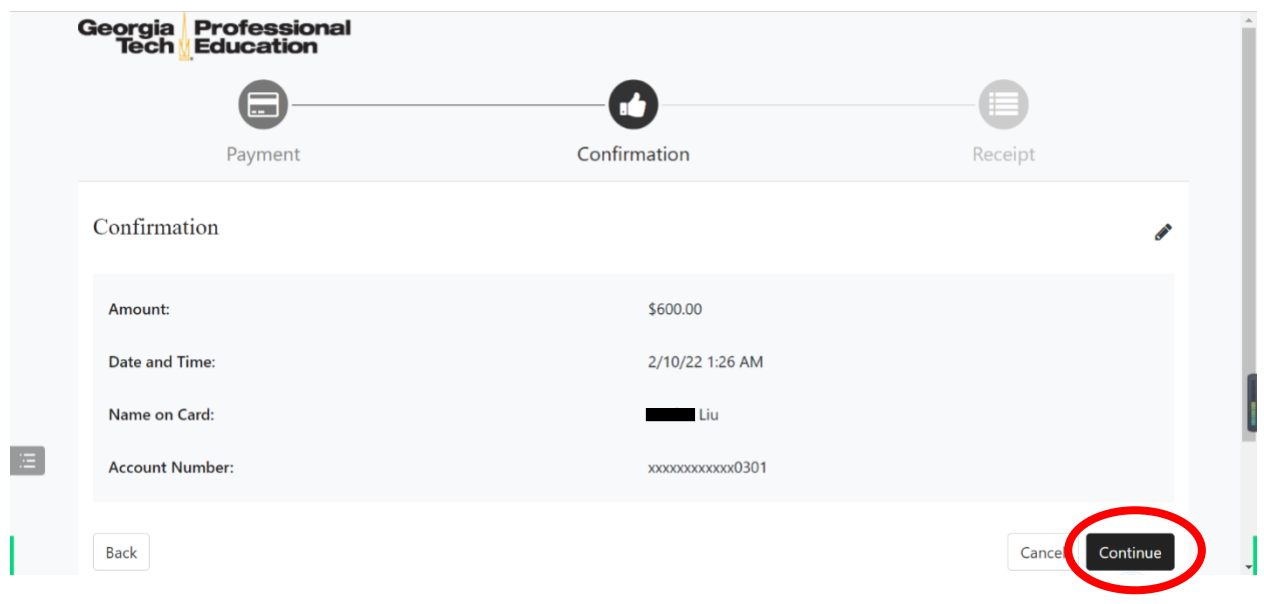

## 15. Puede imprimir el recibo o hacer clic para finalizar.

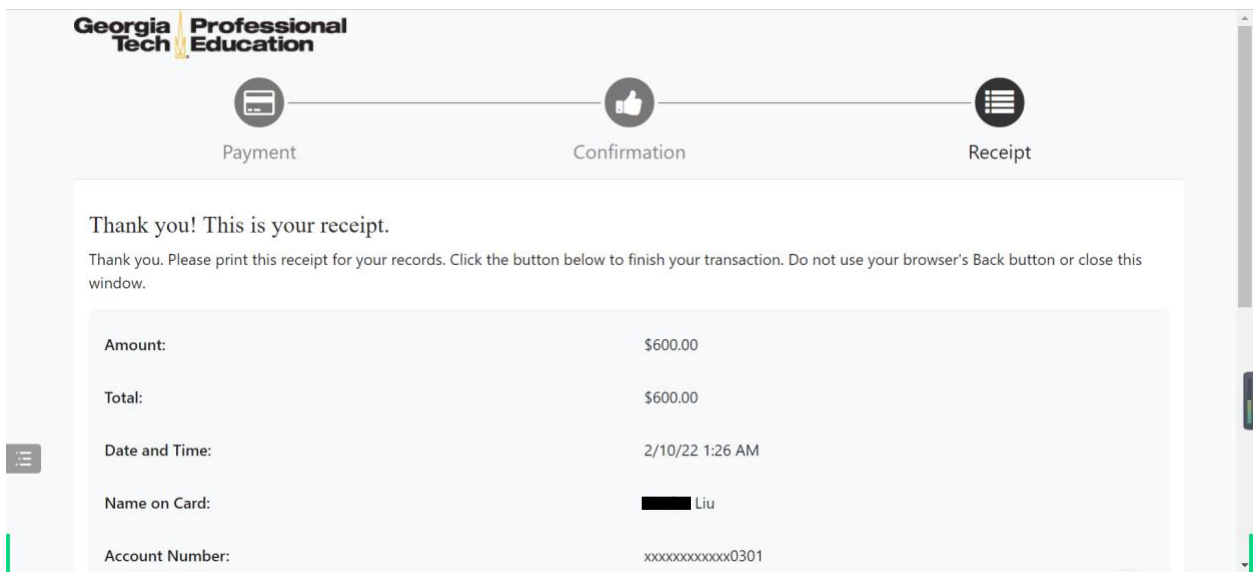

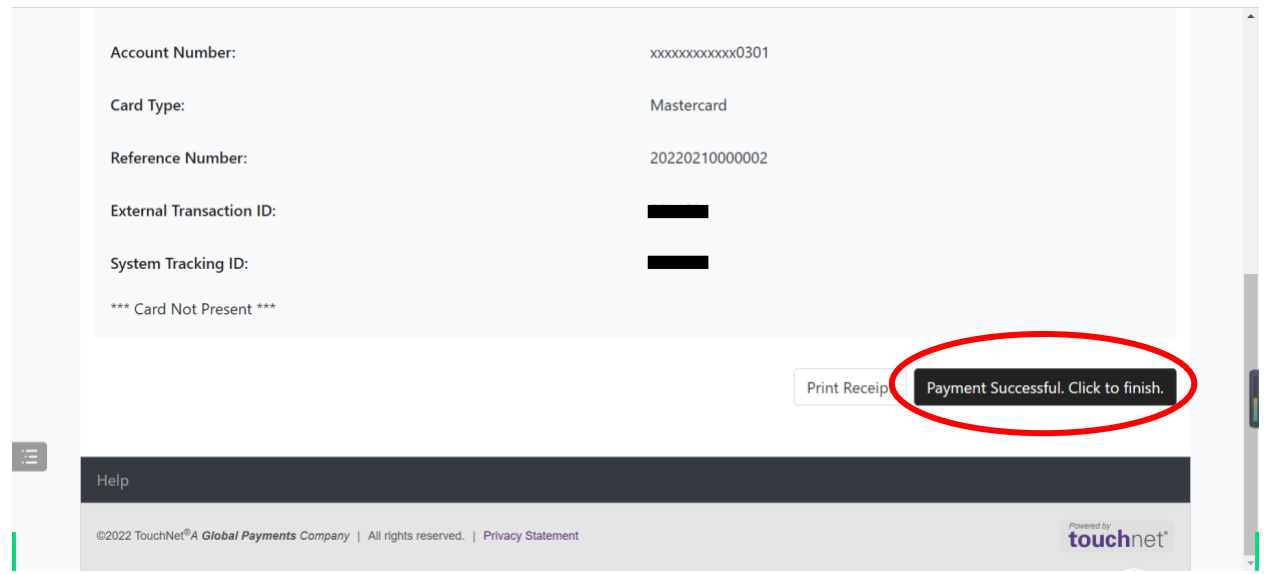

16. ¡Felicidades! Ha completado su registro para el curso ITCP. Por favor, lea los siguientes pasos. El correo electrónico de confirmación puede tardar más de lo esperado. Allí se le proporcionará el enlace de activación de su cuenta de GT, con lo que podrá iniciar sesión en Canvas, la plataforma de aprendizaje del instituto. También hemos preparado un tutorial para facilitar la activación de cuenta. ¡Gracias por su paciencia!

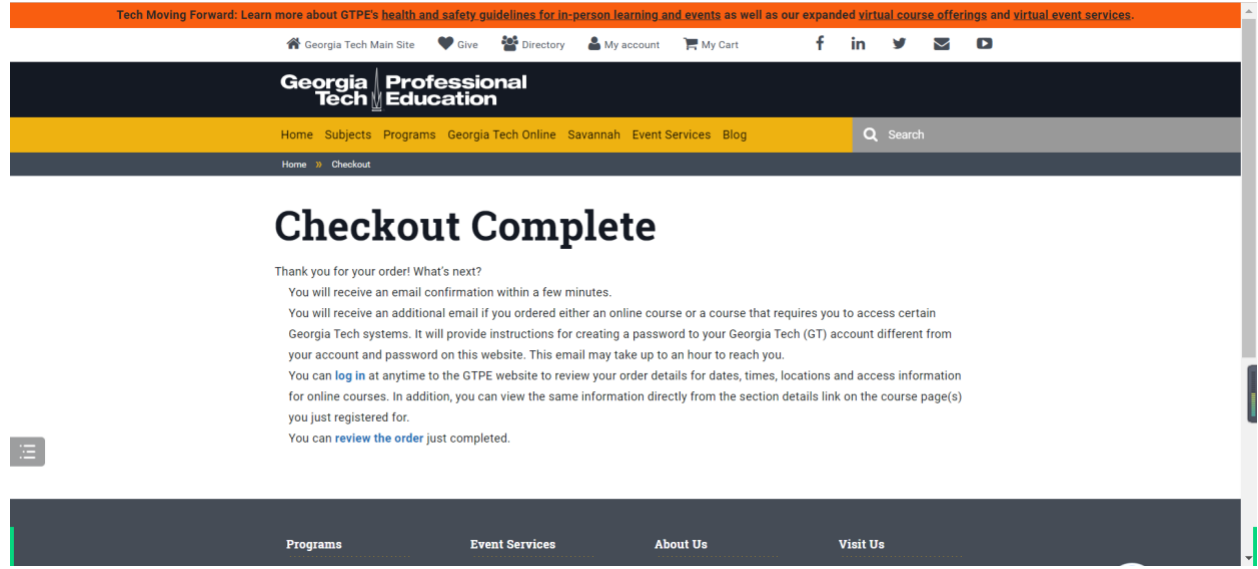